SD02488D/06/EN/01.20 71491760 2020-09-17

Valid as of version 01.00.zz (Device firmware)

# Special Documentation Proline t-mass 500 Modbus RS485

Web server

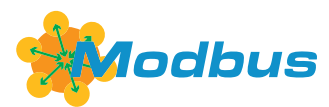

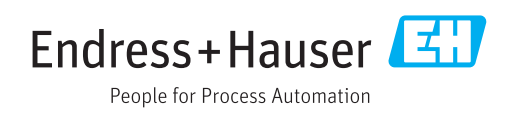

# Table of contents

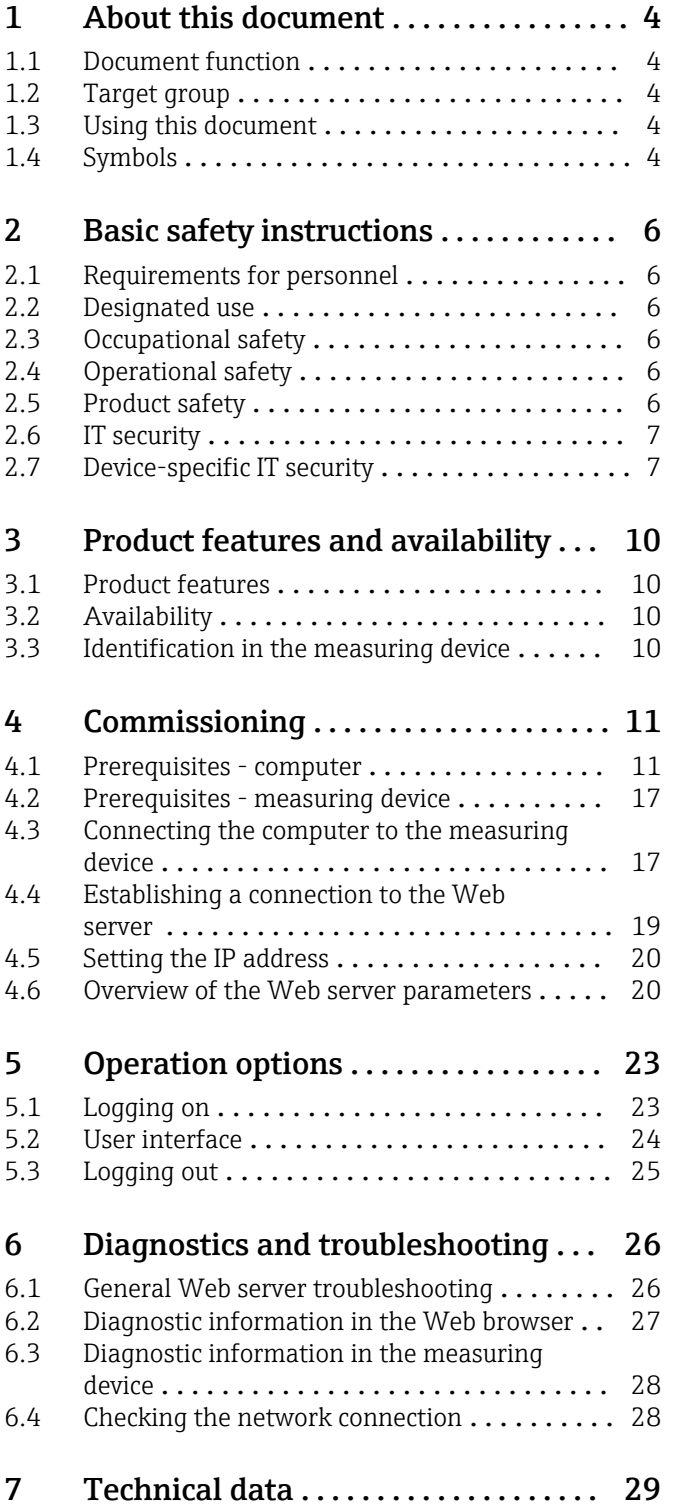

# <span id="page-3-0"></span>1 About this document

# 1.1 Document function

This manual is a Special Documentation; it does not replace the Operating Instructions pertaining to the device. It serves as a reference for using the Web server integrated in the measuring device.

# 1.2 Target group

The document is aimed at specialists who work with the device over the entire life cycle and perform specific configurations.

# 1.3 Using this document

#### 1.3.1 Information on the document structure

This Special Documentation contains a range of information, including:

- Prerequisites for use on the computer and measuring device
- Connection of the computer via the service interface or WLAN interface
- Configuration of the communication interface
- Establishing a connection
- Diagnostics and troubleshooting

The information and safety instructions in the Operating Instructions pertaining to the measuring device must always be observed  $\rightarrow \Box$  4.

### 1.3.2 Device documentation

The Technical Documentation for the measuring device is available:

- On the CD-ROM supplied with the measuring device (depending on the device version, the CD-ROM might not be part of the delivery!)
- Via the *W@M Device Viewer*: enter the serial number from the nameplate [\(www.endress.com/deviceviewer](http://www.endress.com/deviceviewer))
- Via the *Endress+Hauser Operations App*: enter the serial number from the nameplate or scan the 2-D matrix code (QR code) on the nameplate.

Technical documentation can also be downloaded from the Download Area of the  $\mathbf{H}$ Endress+Hauser web site: [www.endress.com](http://www.endress.com/download)  $\rightarrow$  Download. However this technical documentation applies to a particular instrument family and is not assigned to a specific measuring device.

# 1.4 Symbols

#### 1.4.1 Safety symbols

#### **A** DANGER

This symbol alerts you to a dangerous situation. Failure to avoid this situation will result in serious or fatal injury.

#### **WARNING**

This symbol alerts you to a dangerous situation. Failure to avoid this situation can result in serious or fatal injury.

#### **A** CAUTION

This symbol alerts you to a dangerous situation. Failure to avoid this situation can result in minor or medium injury.

#### **NOTICE**

This symbol contains information on procedures and other facts which do not result in personal injury.

### 1.4.2 Symbols for certain types of information

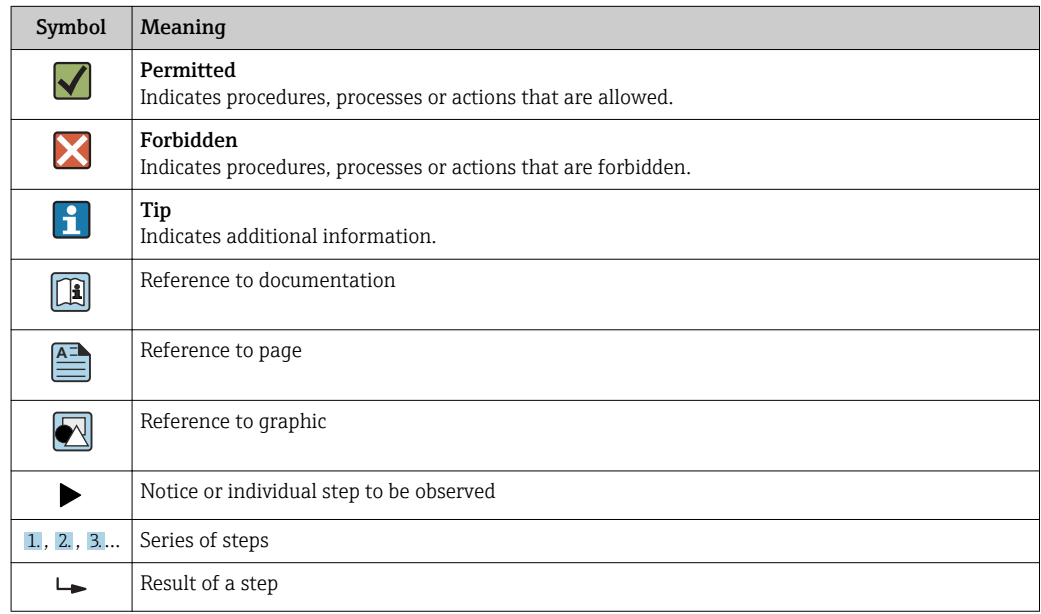

### 1.4.3 Symbols in graphics

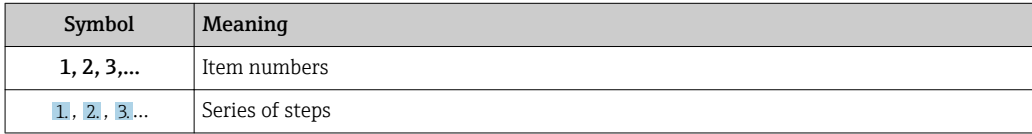

# <span id="page-5-0"></span>2 Basic safety instructions

# 2.1 Requirements for personnel

Personnel involved in installation, commissioning, diagnostics and maintenance must meet the following requirements:

- $\blacktriangleright$  Trained, qualified specialists must have a relevant qualification for this specific function and task
- $\blacktriangleright$  Are authorized by the plant owner/operator
- $\blacktriangleright$  Are familiar with federal/national regulations
- ‣ Before starting work, read and understand the instructions in the manual and supplementary documentation as well as the certificates (depending on the application)
- ‣ Follow instructions and comply with basic conditions

Operating personnel must meet the following requirements:

- $\triangleright$  Be instructed and authorized by the plant operator with regard to the requirements of the task
- $\blacktriangleright$  Follow the instructions in this manual

# 2.2 Designated use

The designated use of the measuring device is described in the Operating Instructions pertaining to the device  $\rightarrow \Box$  4.

# 2.3 Occupational safety

For work on and with the device:

‣ Wear the required personal protective equipment according to federal/national regulations.

If working on and with the device with wet hands:

‣ It is recommended to wear gloves on account of the higher risk of electric shock.

# 2.4 Operational safety

Risk of injury!

- ‣ Operate the device in proper technical condition and fail-safe condition only.
- ‣ The operator is responsible for interference-free operation of the device.

#### Modifications to the device

Unauthorized modifications to the device are not permitted and can lead to unforeseeable dangers.

‣ If, despite this, modifications are required, consult with Endress+Hauser.

# 2.5 Product safety

This device is designed in accordance with good engineering practice to meet state-of-theart safety requirements, has been tested, and left the factory in a condition in which it is safe to operate.

It meets general safety standards and legal requirements. It also complies with the EC directives listed in the device-specific EC Declaration of Conformity. Endress+Hauser confirms this by affixing the CE mark to the device.

# <span id="page-6-0"></span>2.6 IT security

Our warranty is valid only if the device is installed and used as described in the Operating Instructions. The device is equipped with security mechanisms to protect it against any inadvertent changes to the settings.

IT security measures, which provide additional protection for the device and associated data transfer, must be implemented by the operators themselves in line with their security standards.

# 2.7 Device-specific IT security

The device offers a range of specific functions to support protective measures on the operator's side. These functions can be configured by the user and guarantee greater inoperation safety if used correctly. An overview of the most important functions is provided in the following section.

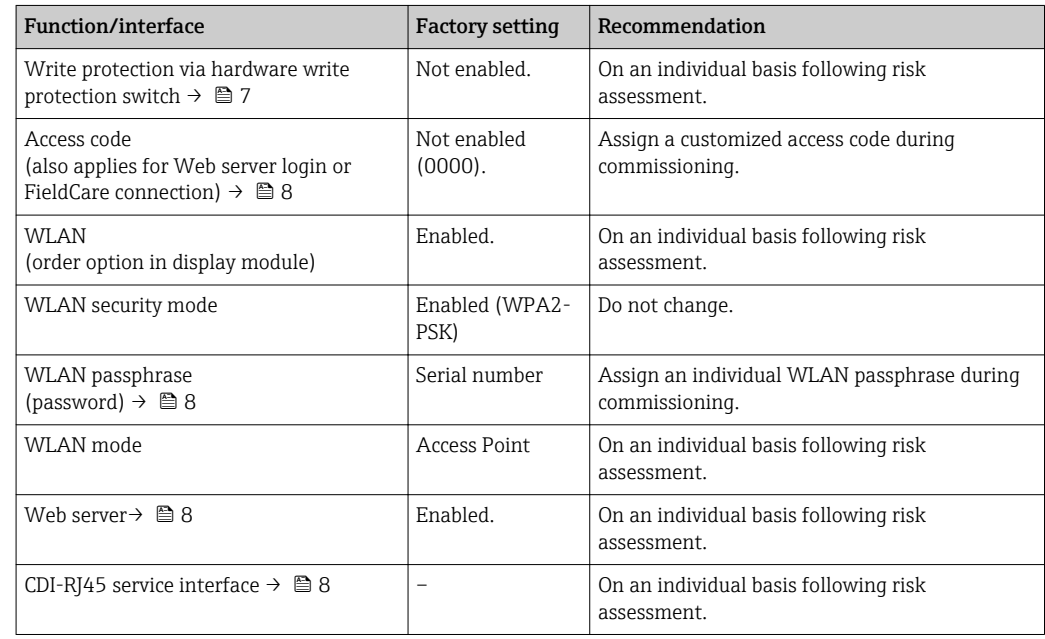

# 2.7.1 Protecting access via hardware write protection

Write access to the device parameters via the local display, Web browser or operating tool (e.g. FieldCare, DeviceCare) can be disabled via a write protection switch (DIP switch on the motherboard). When hardware write protection is enabled, only read access to the parameters is possible.

Hardware write protection is disabled when the device is delivered.

# 2.7.2 Protecting access via a password

Different passwords are available to protect write access to the device parameters or access to the device via the WLAN interface.

<span id="page-7-0"></span>• User-specific access code

Protect write access to the device parameters via the local display, Web browser or operating tool (e.g. FieldCare, DeviceCare). Access authorization is clearly regulated through the use of a user-specific access code.

- WLAN passphrase The network key protects a connection between an operating unit (e.g. notebook or tablet) and the device via the WLAN interface which can be ordered as an option.
- Infrastructure mode

When the device is operated in infrastructure mode, the WLAN passphrase corresponds to the WLAN passphrase configured on the operator side.

#### User-specific access code

Write access to the device parameters via the local display, Web browser or operating tool (e.g. FieldCare, DeviceCare) can be protected by the modifiable, user-specific access code.

When the device is delivered, the device does not have an access code and is equivalent to *0000* (open).

#### WLAN passphrase: Operation as WLAN access point

A connection between an operating unit (e.g. notebook or tablet) and the device via the WLAN interface, which can be ordered as an optional extra, is protected by the network key. The WLAN authentication of the network key complies with the IEEE 802.11 standard.

When the device is delivered, the network key is pre-defined depending on the device. It can be changed via the WLAN settings submenu in the WLAN passphrase parameter.

#### Infrastructure mode

A connection between the device and WLAN access point is protected by means of an SSID and passphrase on the system side. Please contact the relevant system administrator for access.

#### General notes on the use of passwords

- The access code and network key supplied with the device should be changed during commissioning.
- Follow the general rules for generating a secure password when defining and managing the access code or network key.
- The user is responsible for the management and careful handling of the access code and network key.

#### 2.7.3 Access via Web server

The Web server is enabled when the device is delivered. The Web server can be disabled if necessary (e.g. after commissioning) via the Web server functionality parameter.

The device and status information can be hidden on the login page. This prevents unauthorized access to the information.

For detailed information on device parameters, see: The "Description of Device Parameters" document

#### 2.7.4 Access via service interface (CDI-RJ45)

The device can be connected to a network via the service interface (CDI-RJ45). Devicespecific functions guarantee the secure operation of the device in a network.

The use of relevant industrial standards and guidelines that have been defined by national and international safety committees, such as IEC/ISA62443 or the IEEE, is recommended.

This includes organizational security measures such as the assignment of access authorization as well as technical measures such as network segmentation.

Transmitters with an Ex de approval may not be connected via the service interface  $|1 \cdot |$ (CDI-RJ45)!

Order code for "Approval transmitter + sensor", options (Ex de): BA, BB, C1, C2, GA, GB, MA, MB, NA, NB

# <span id="page-9-0"></span>3 Product features and availability

# 3.1 Product features

Thanks to the integrated Web server, the device can be operated and configured via a Web browser and via a service interface (CDI-RJ45) or via a WLAN interface. The structure of the operating menu is the same as for the local display. In addition to the measured values, status information on the device is also displayed and allows the user to monitor the status of the device. Furthermore the device data can be managed and the network parameters can be configured.

A device that has a WLAN interface (can be ordered as an option) is required for the WLAN connection: order code for "Display; operation", option G "4-line, illuminated; touch control + WLAN". The device acts as an Access Point and enables communication by computer or a mobile handheld terminal.

# 3.2 Availability

The integrated Web server is a standard feature. It does not need to be ordered for the device ex works as it is provided as standard when the device is delivered to the customer. No particular measures are required to put the feature into operation.

# 3.3 Identification in the measuring device

An adhesive label on the inside of the electronics compartment cover or the connection compartment describes all the available hardware components, and their functions, for the measuring device. The service interface (CDI-RJ45) has the following identification:

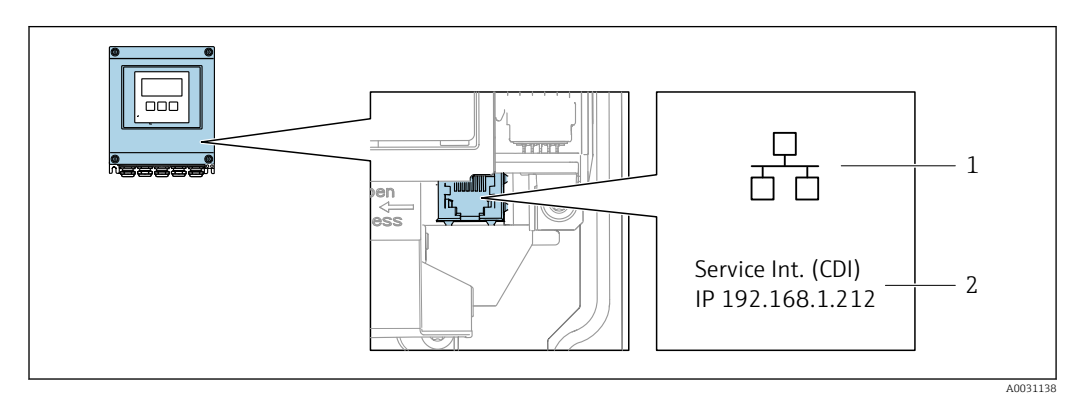

### 3.3.1 Proline 500 – digital

 *1 Example of the CDI-RJ45 service interface*

- *1 Symbol for service interface*
- *2 Information on the default setting for the WLAN IP address*

# <span id="page-10-0"></span>4 Commissioning

#### Establishing a connection to the integrated Web server

- 1. Configure the computer  $\rightarrow \blacksquare$  11.
- 2. Check the settings on the measuring device and change them if necessary  $\rightarrow \Box$  17.
- 3. Connect the measuring device to the computer  $\rightarrow \blacksquare$  17.
- 4. Establish a connection to the Web server  $\rightarrow \blacksquare$  19.
- 5. Start the Web browser and access the operating menu  $\rightarrow \Box$  19.
	- The measuring device can be operated via the Web server.

# 4.1 Prerequisites - computer

#### 4.1.1 Hardware

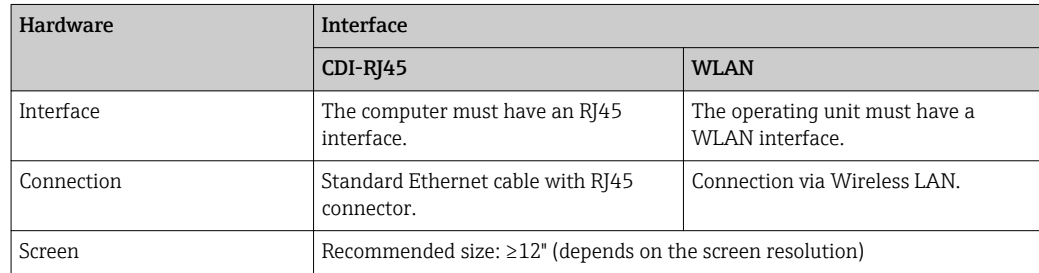

### 4.1.2 Software

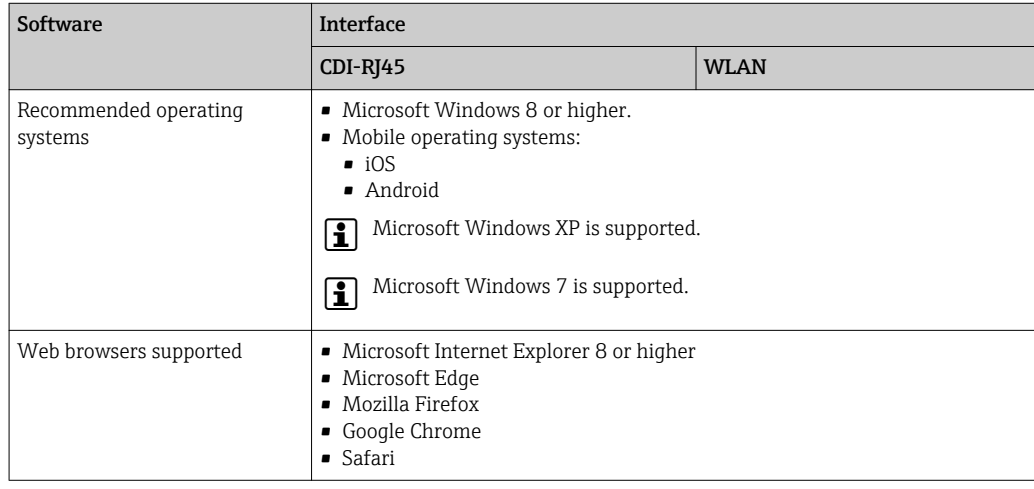

# 4.1.3 Configuring the computer

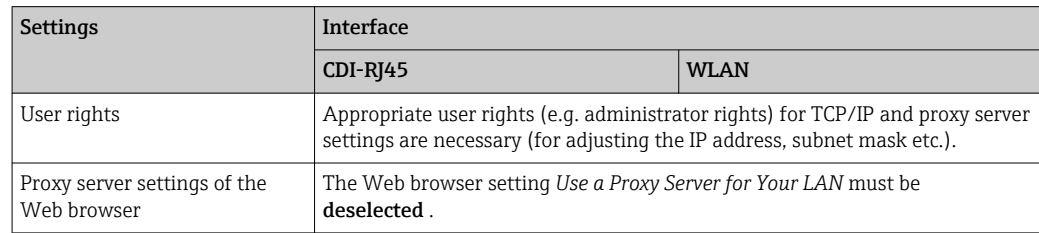

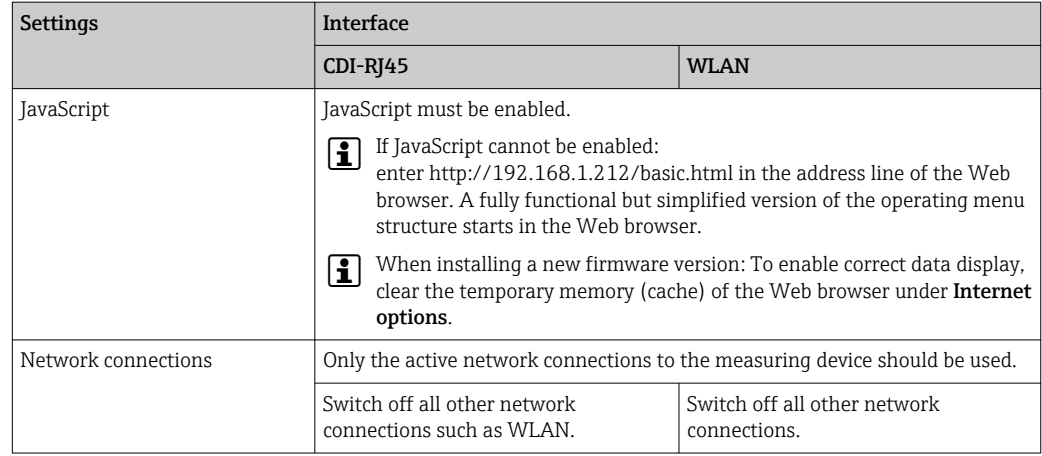

#### Configuring IP settings for Windows

- To configure the IP settings, appropriate user rights (e.g. administrator rights) are  $| \cdot |$ required for the computer.
	- Before configuring the IP settings, close all the windows of the Web browser.
- 1. Click *Start* (Windows icon).
	- The Start menu appears.
- 2. In the Start menu, select *Control Panel*.
	- This opens a new window with the control panel elements.

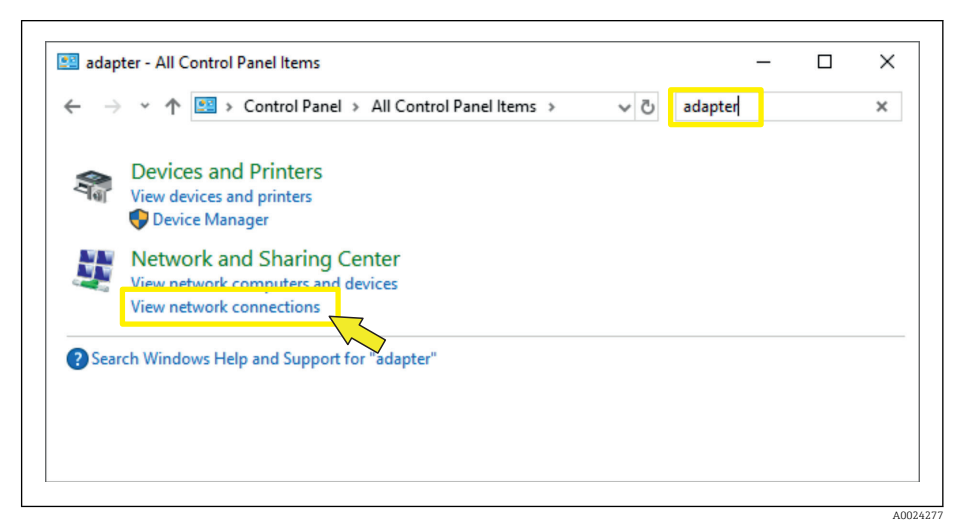

3. Enter the term "adapter" in the search field.

The *Network and Sharing Center* is listed in the search results.

4. Select the *Network Connections* option under *Network and Sharing Center*.  $\rightarrow$  This opens a new window with the network connections.

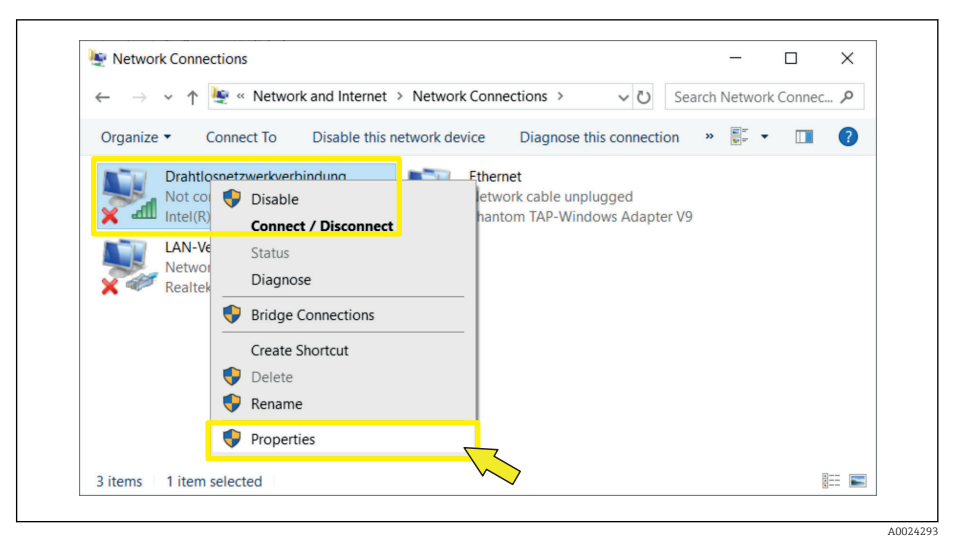

5. In this window, select the *Local Area Connection* (LAN).

6. Right-click to open the picklist and select *Properties*.

The *Local Area Connection Properties* dialog box opens.

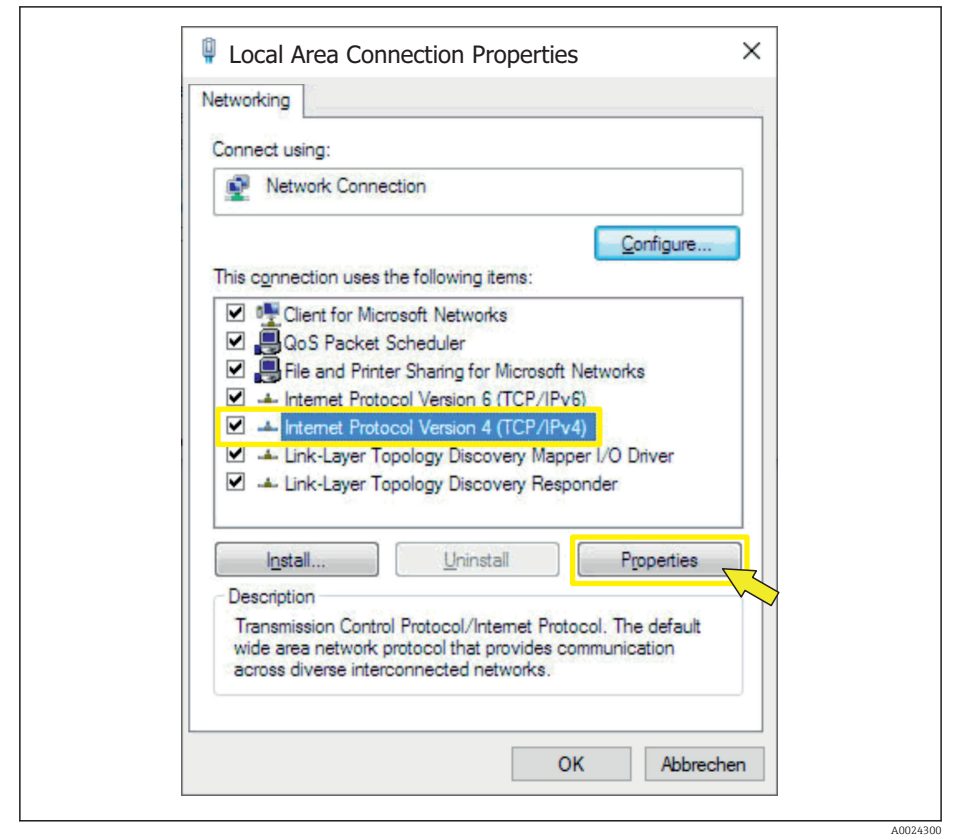

- 7. Select the *Internet Protocol Version 4 (TCP/IPv4)* item.
- 8. Click the *Properties* button.
	- The *Internet Protocol Version 4 (TCP/IPv4) Properties* window opens.

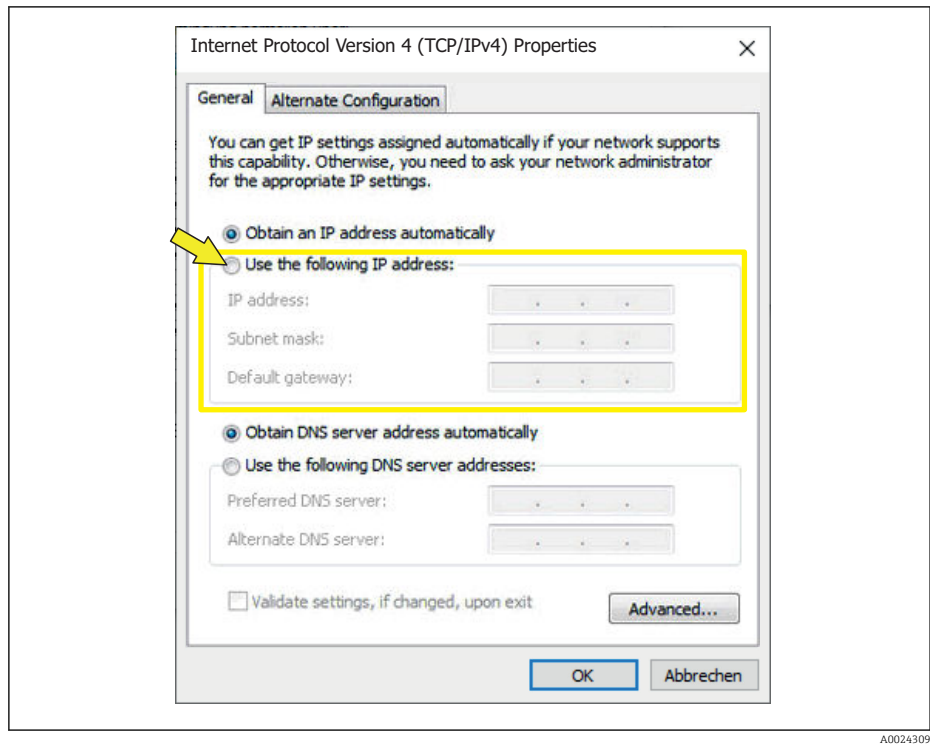

9. In the *General* tab, select the *Use the Following IP Address* option.

10. Enter the IP address, subnet mask and default gateway as indicated in the following table and then click *Ok* to confirm.

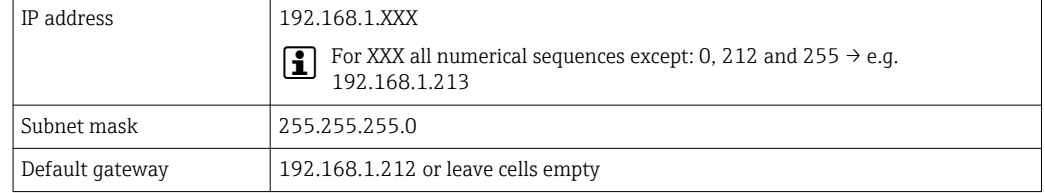

*Standard settings for IP address, subnet mask and default gateway*

The standard settings correspond to those for private networks. In the case of Ethernet-based networks, the settings can deviate from these standard settings and must be changed if necessary.

#### Changing the proxy server settings

To establish communication, the proxy server setting *Use a Proxy Server for Your LAN* must be deselected for the Web browser.

To change the proxy server setting, appropriate user rights (e.g. administrator rights) E are required for the computer.

Changing the proxy server settings taking Internet Explorer as the sample browser

- 1. Open the Web browser.
- 2. In the *Options* menu, select the *Internet Options* item.
	- $\rightarrow$  This opens a new window with the Internet options.

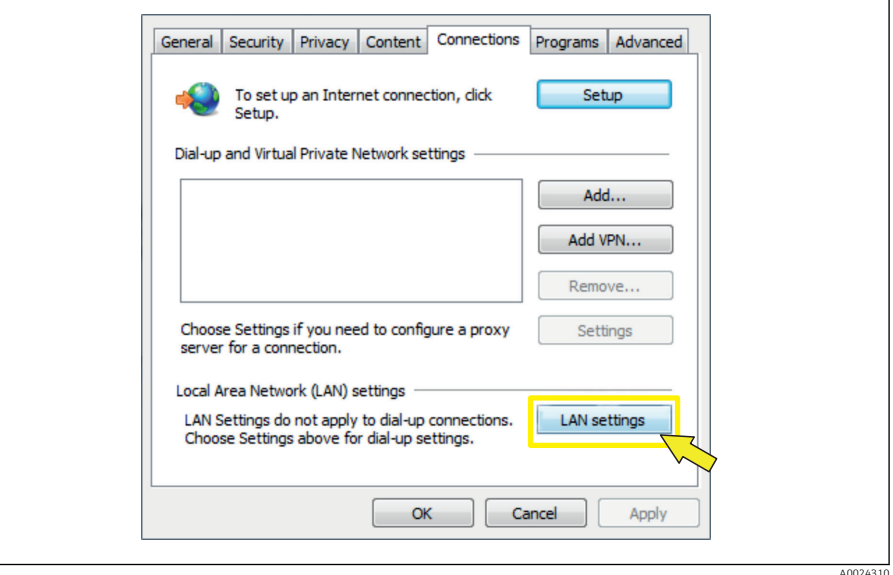

- 3. Select the *Connections* tab.
- 4. Under *Local Area Network Settings* click the *LAN Settings* button.
	- This opens a new window with the *Local Area Network Settings*.

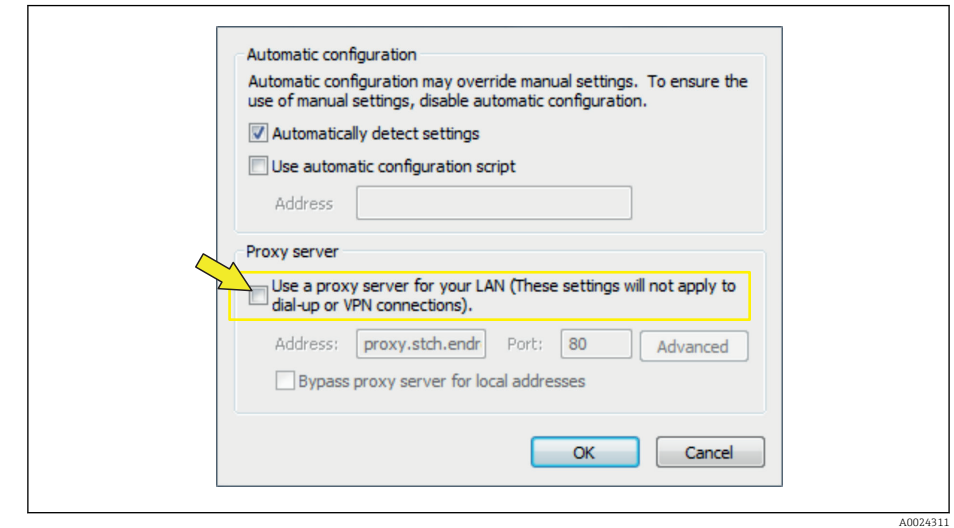

5. Deselect the *Use a Proxy Server for Your LAN* checkbox and then click *Ok* to confirm.

# <span id="page-16-0"></span>4.2 Prerequisites - measuring device

#### 4.2.1 Enabling the Web server

The Web server must be enabled in the measuring device (factory setting).

If the Web server is disabled it be enabled again via the Web server functionality parameter ( $\rightarrow \Box$  22). To do so, users can choose from the following operation options: • Local display

• Operating tool e.g. FieldCare, DeviceCare, AMS Device Manager , SIMATIC PDM

#### 4.2.2 Determining the IP address of the measuring device

The IP address of the device is required to establish communication between the device (Web server) and a computer (client). The device has the default fixed IP address: 192.168.1.212. This can be entered in the Web browser on the computer to establish communication.

#### Using the local display or an operating tool

The IP address parameter can be used to determine the IP address via the local display or via an operating tool e.g. FieldCare, DeviceCare, AMS Device Manager, SIMATIC PDM.

# 4.3 Connecting the computer to the measuring device

The measuring device can be connected to the computer via:

- Service interface (CDI-RJ45)
- WLAN interface

#### 4.3.1 Via service interface (CDI-RJ45)

#### Preparing the measuring device

*Proline 500 – digital*

- 1. Loosen the 4 fixing screws on the housing cover.
- 2. Open the housing cover.
- 3. The location of the connection socket depends on the measuring device and the communication protocol:

Connect the computer to the RJ45 connector via the standard Ethernet connecting cable  $\rightarrow \Box$  10.

#### Configuring the Internet protocol of the computer

The following information refers to the default Ethernet settings of the device.

IP address of the device: 192.168.1.212 (factory setting)

#### **NOTICE**

#### Risk of electric shock! Components carry dangerous voltages!

- $\blacktriangleright$  Never open the measuring device while it is connected to the supply voltage.
- $\blacktriangleright$  The information and safety instructions in the Operating Instructions pertaining to the measuring device must always be observed  $\rightarrow$   $\blacksquare$  4.

1. Switch on the measuring device.

2. Connect to the computer using a cable  $\rightarrow \equiv 10$ .

- 3. If a 2nd network card is not used, close all the applications on the notebook.
	- $\rightarrow$  Applications requiring Internet or a network, such as e-mail, SAP applications, Internet or Windows Explorer.
- 4. Close any open Internet browsers.
- 5. Configure the properties of the Internet protocol (TCP/IP) as defined in the table:

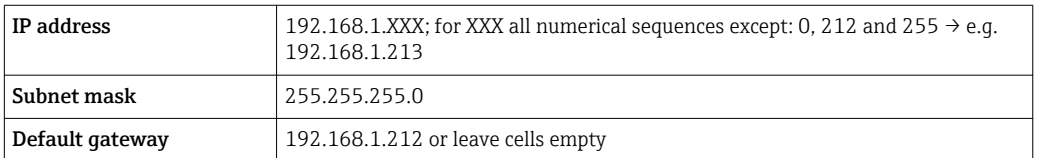

### 4.3.2 Via WLAN interface

Configuring the Internet protocol of the mobile terminal

#### **NOTICE**

If the WLAN connection is lost during the configuration, settings made may be lost.

 $\blacktriangleright$  Make sure that the WLAN connection is not disconnected while configuring the device.

#### **NOTICE**

In principle, avoid simultaneous access to the measuring device via the service interface (CDI-RJ45) and the WLAN interface from the same mobile terminal. This could cause a network conflict.

- ▶ Only activate one service interface (CDI-RJ45 service interface or WLAN interface).
- ► If simultaneous communication is necessary: configure different IP address ranges, e.g. 192.168.0.1 (WLAN interface) and 192.168.1.212 (CDI-RJ45 service interface).

#### *Preparing the mobile terminal*

‣ Enable WLAN reception on the mobile terminal.

*Establishing a connection from the mobile terminal to the measuring device*

- 1. In the WLAN settings of the mobile terminal:
	- Select the measuring device using the SSID (e.g. EH\_Prosonic Flow\_500\_A802000).
- 2. If necessary, select the WPA2 encryption method.
- 3. Enter the password: serial number of the measuring device ex-works (e.g. L100A802000).
	- $\rightarrow$  LED on display module flashes: it is now possible to operate the measuring device with the Web browser.
- The serial number can be found on the nameplate.  $| \cdot |$
- To ensure the safe and swift assignment of the WLAN network to the measuring point, it is advisable to change the SSID name. It should be possible to clearly assign the new SSID name to the measuring point (e.g. tag name) because it is displayed as the WLAN network.

#### *Disconnecting*

 $\blacktriangleright$  After configuring the device: Terminate the WLAN connection between the operating unit and measuring device.

# <span id="page-18-0"></span>4.4 Establishing a connection to the Web server

#### 4.4.1 Prerequisites

The IP settings in the measuring device and computer must match before a connection can be established successfully. In particular this concerns the IP addressing and Web browser settings.

The following conditions must be met to connect:

- The Web server of the measuring device is enabled  $\rightarrow \Box$  17.
- The IP address of the measuring device is known  $\rightarrow \blacksquare$  17.
- The computer used meets the requirements for hardware and software  $\rightarrow \Box$  11.
- The measuring device and computer are connected to one another  $\rightarrow \blacksquare$  17
- The measuring device is switched on.

#### 4.4.2 Starting the Web browser

If JavaScript cannot be enabled:

enter http://192.168.1.212/basic.html in the address line of the Web browser. A fully functional but simplified version of the operating menu structure starts in the Web browser.

When installing a new firmware version: To enable correct data display, clear the temporary memory (cache) of the Web browser under Internet options.

1. Start the Web browser on the computer.

2. Enter the IP address of the Web server in the address line of the Web browser: 192.168.1.212

 $\rightarrow$  The login page appears.

If a login page does not appear, or if the page is incomplete  $\rightarrow \Box$  26

# <span id="page-19-0"></span>4.5 Setting the IP address

The IP address of the measuring device is required to establish communication between the measuring device (Web server) and a computer (client).

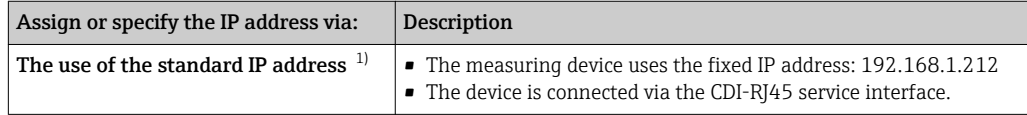

1) Factory setting

# 4.6 Overview of the Web server parameters

### 4.6.1 Language

#### Navigation

"Operation" menu → Web server language

#### Parameter overview with brief description

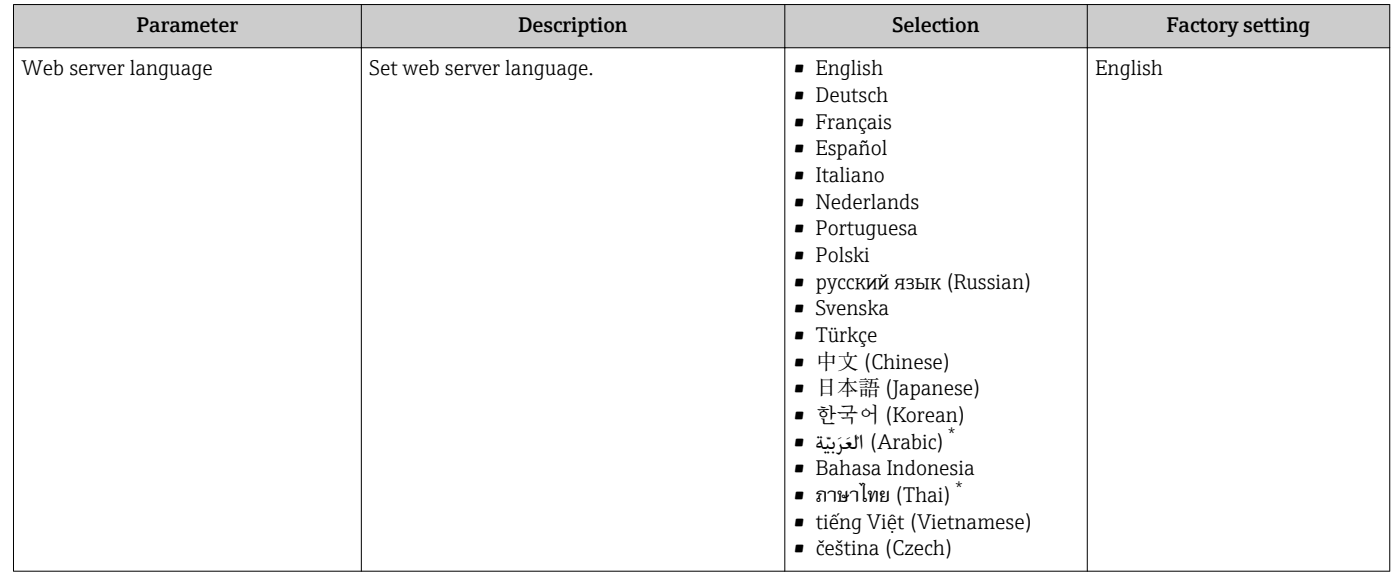

Visibility depends on order options or device settings

# 4.6.2 "Web server" submenu

#### Navigation

"Expert" menu → Communication → Web server

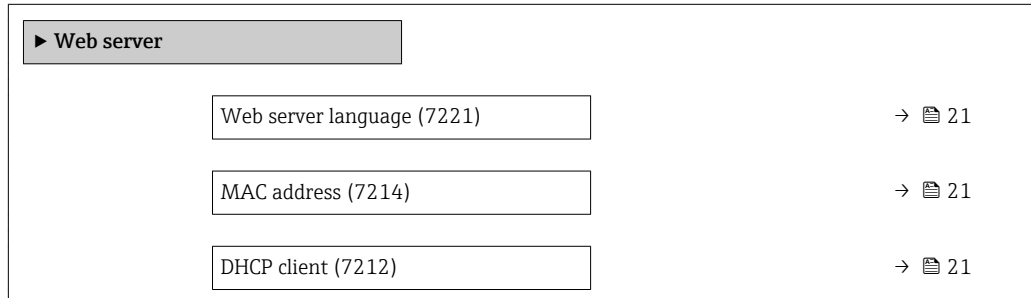

<span id="page-20-0"></span>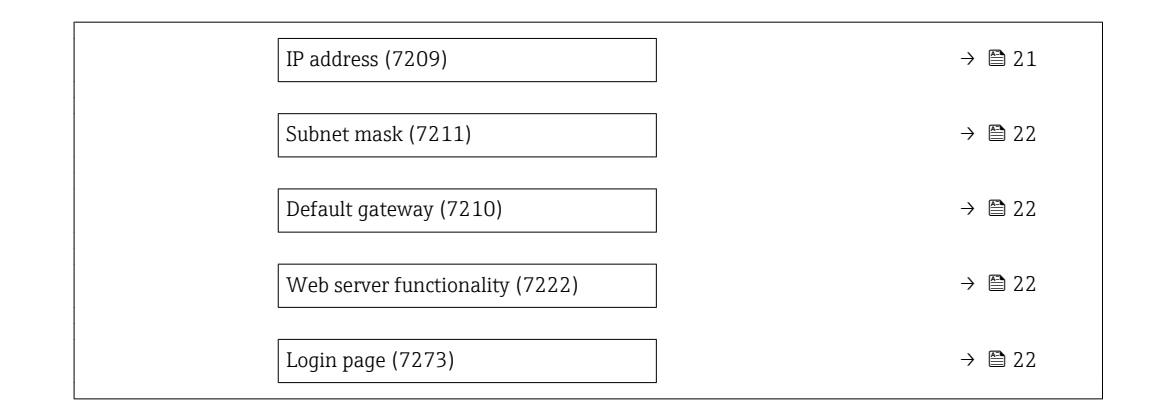

#### Parameter overview with brief description

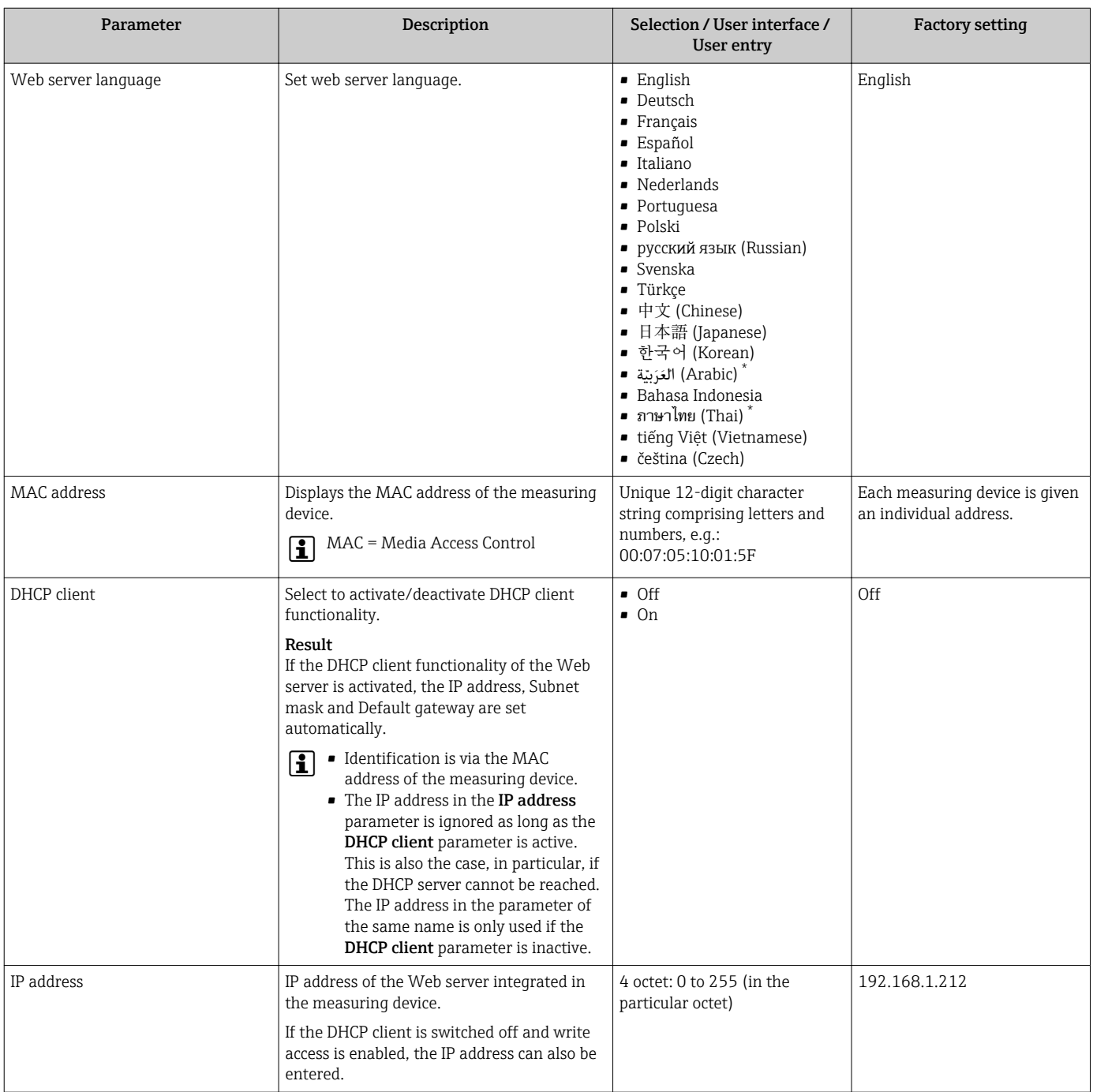

<span id="page-21-0"></span>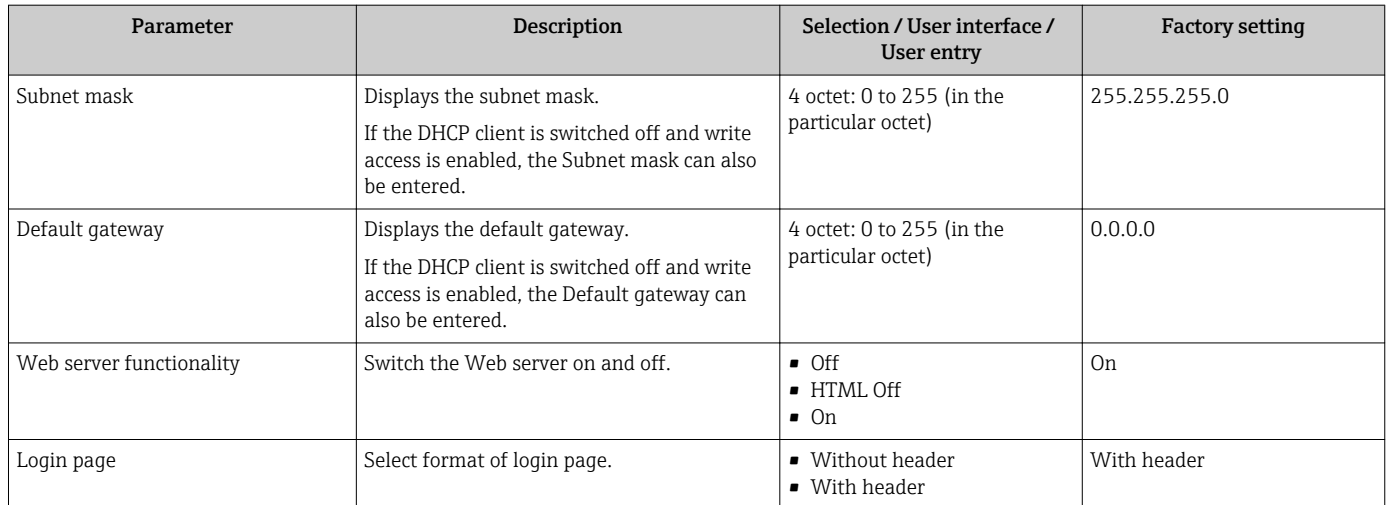

\* Visibility depends on order options or device settings

# 5 Operation options

<span id="page-22-0"></span>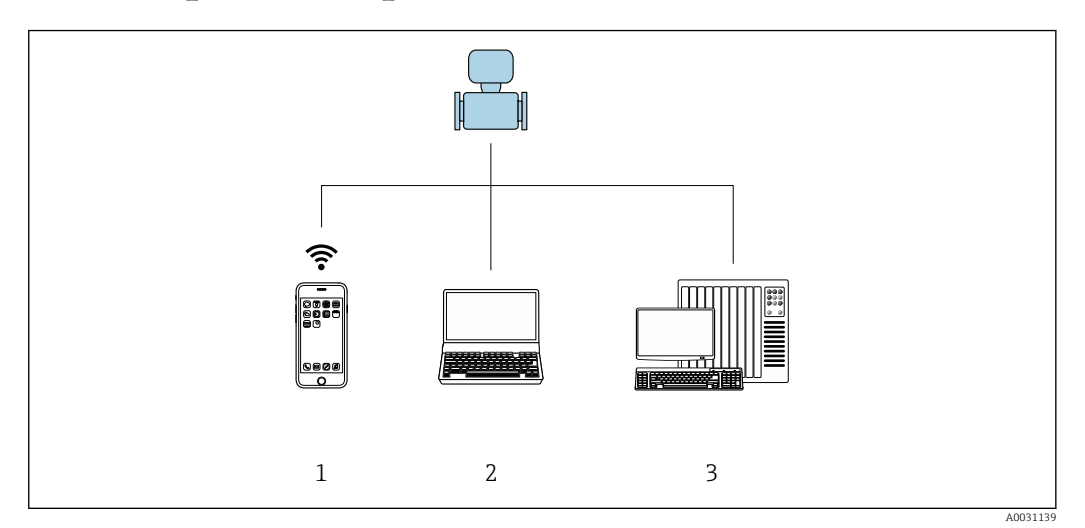

 *2 Example of a Proline flowmeter with an integrated Web server*

- 
- *Mobile end device with Web browser (e.g. Internet Explorer) and WLAN interface Computer with Web browser (e.g. Internet Explorer), connection via cable or WLAN interface*
- *Control station via network*

# 5.1 Logging on

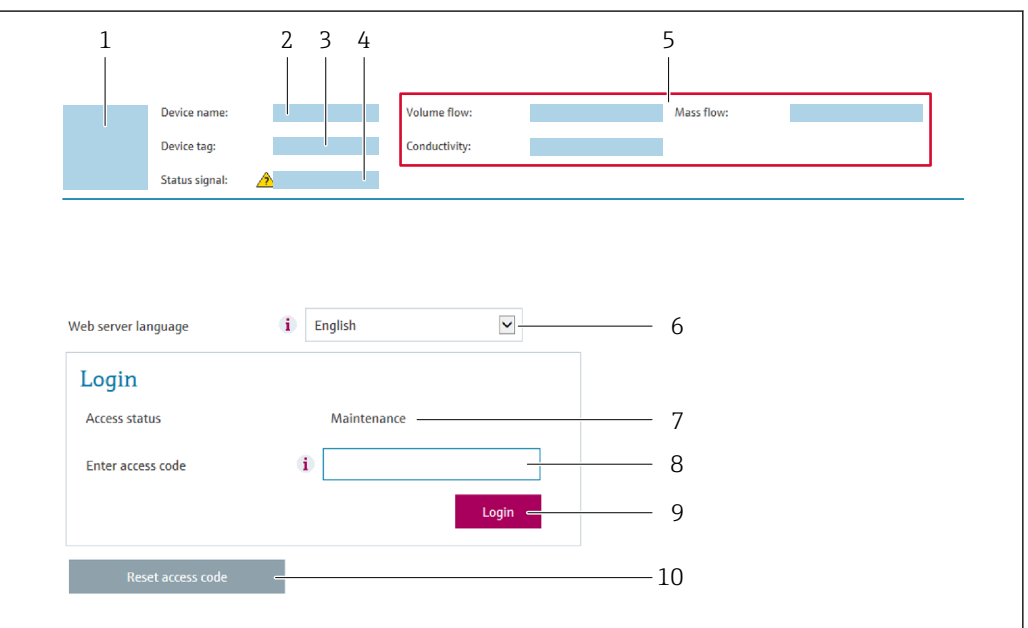

- *Picture of device*
- *Device name*
- *Device tag*
- *Status signal*
- *Current measured values*
- *Web server language User role*
- 
- *Access code Login*
- *Reset access code*

1. Select the required operating language for the Web browser (6).

- 2. Enter the user-specific access code (8).
- 3. Confirm entry with Login(9).

A0029417

<span id="page-23-0"></span>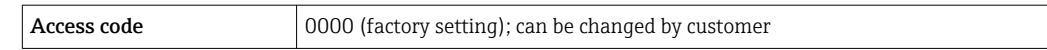

If no action is performed for 10 minutes, the Web browser automatically returns to the login page.

# 5.2 User interface

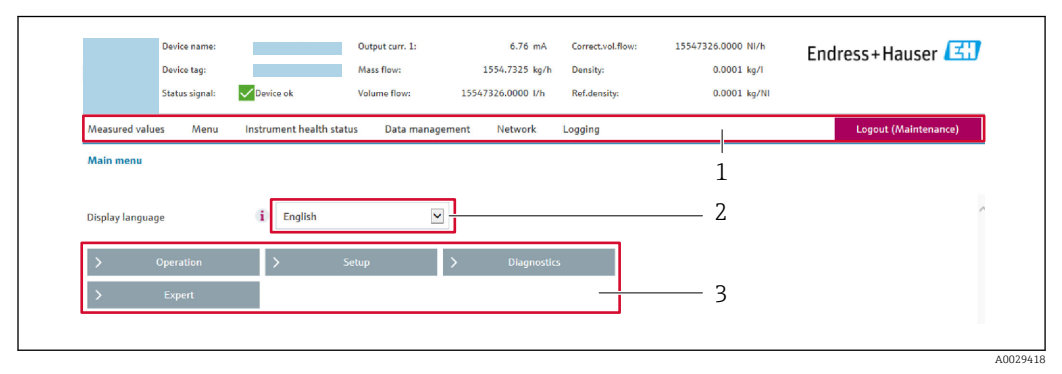

- *1 Function row*
- *2 Local display language*
- *3 Navigation area*

### 5.2.1 Header

The following information appears in the header:

- Device name
- Device tag
- Device status with status signal  $\rightarrow$   $\blacksquare$  27
- Current measured values

# 5.2.2 Function row

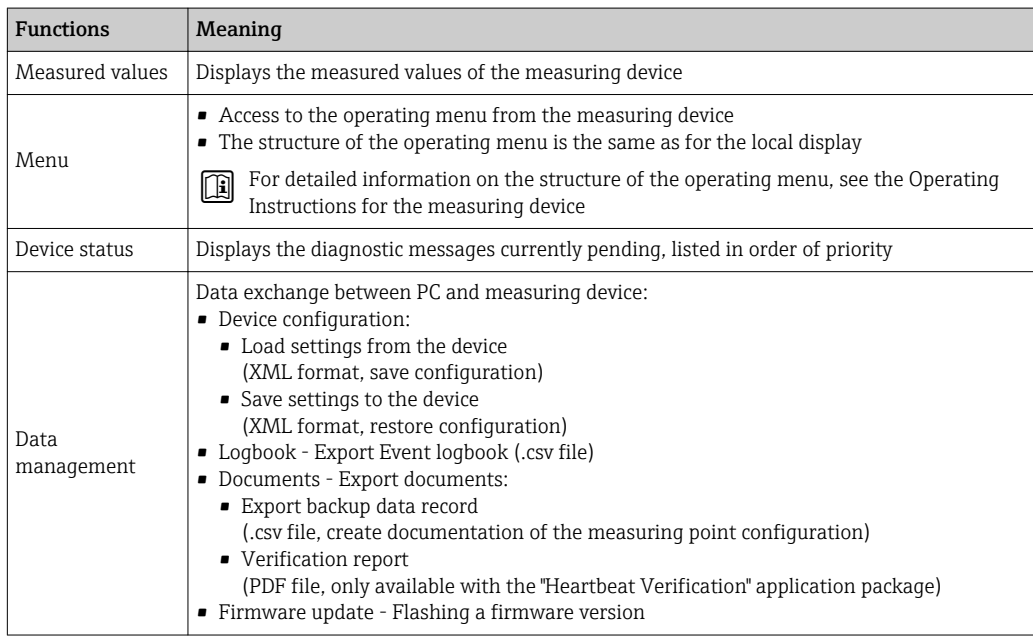

<span id="page-24-0"></span>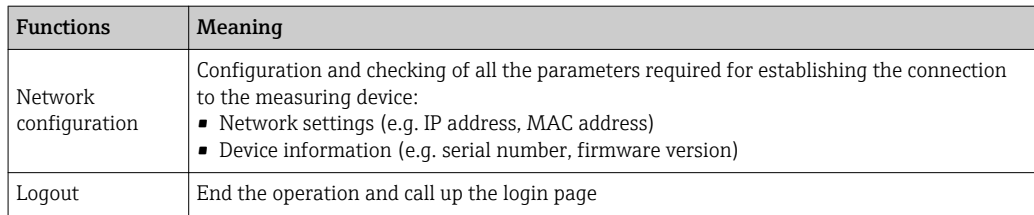

### 5.2.3 Navigation area

If a function is selected in the function bar, the submenus of the function open in the navigation area. The user can now navigate through the menu structure.

#### 5.2.4 Working area

Depending on the selected function and the related submenus, various actions can be performed in this area:

- Configuring parameters
- Reading measured values
- Calling up help text
- Starting an upload/download

# 5.3 Logging out

Before logging out, perform a data backup via the **Data management** function (upload configuration from device) if necessary.

1. Select the **Logout** entry in the function row.

 $\rightarrow$  The home page with the Login box appears.

2. Close the Web browser.

3. If no longer needed:

Reset modified properties of the Internet protocol (TCP/IP)  $\rightarrow \Box$  17.

# <span id="page-25-0"></span>6 Diagnostics and troubleshooting

For details on the diagnostic information, see the Operating Instructions for the device  $\rightarrow \blacksquare$  4.

# 6.1 General Web server troubleshooting

#### *For access*

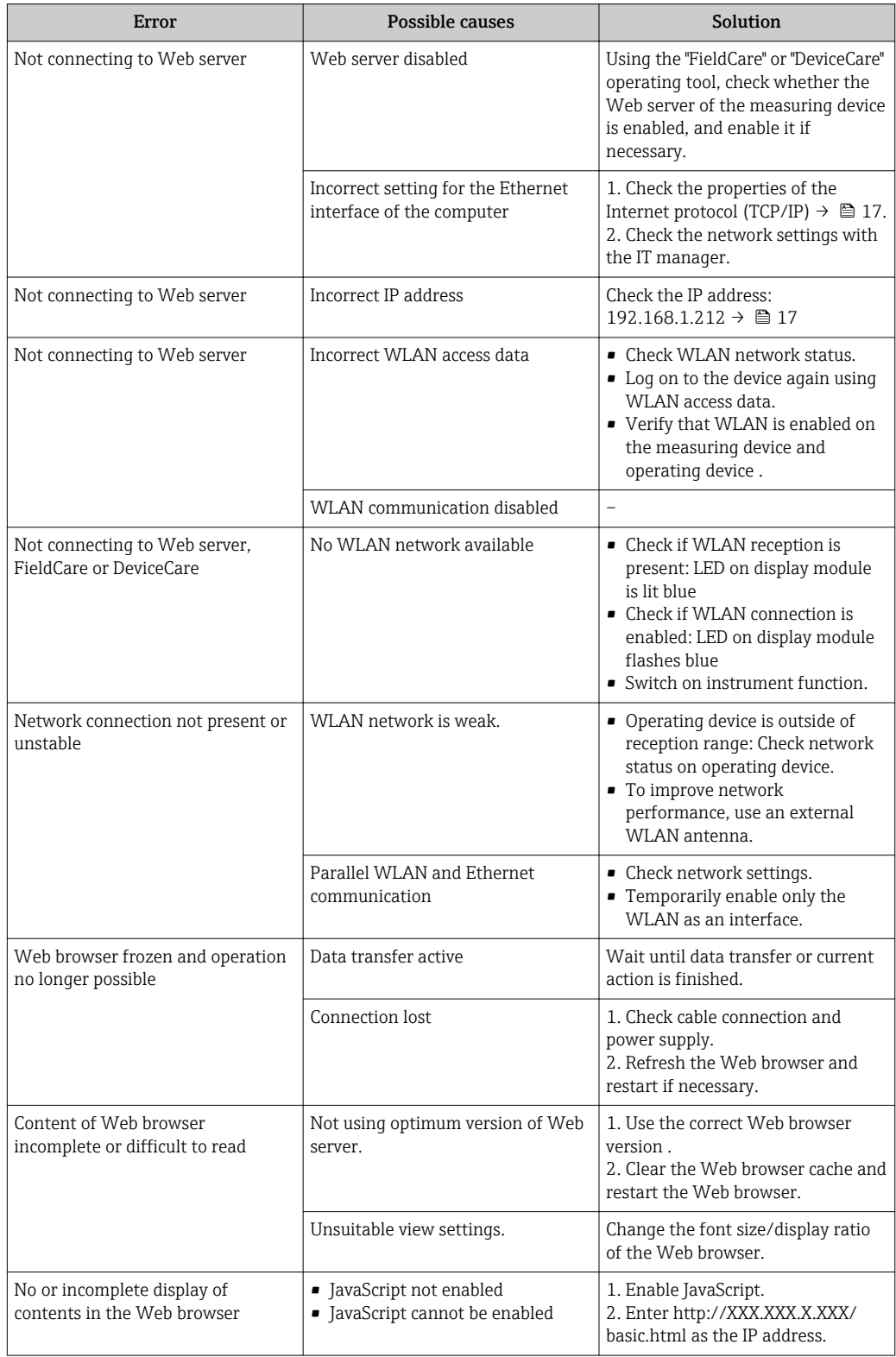

# <span id="page-26-0"></span>6.2 Diagnostic information in the Web browser

### 6.2.1 Diagnostic options

Any faults detected by the measuring device are displayed in the Web browser on the home page once the user has logged on.

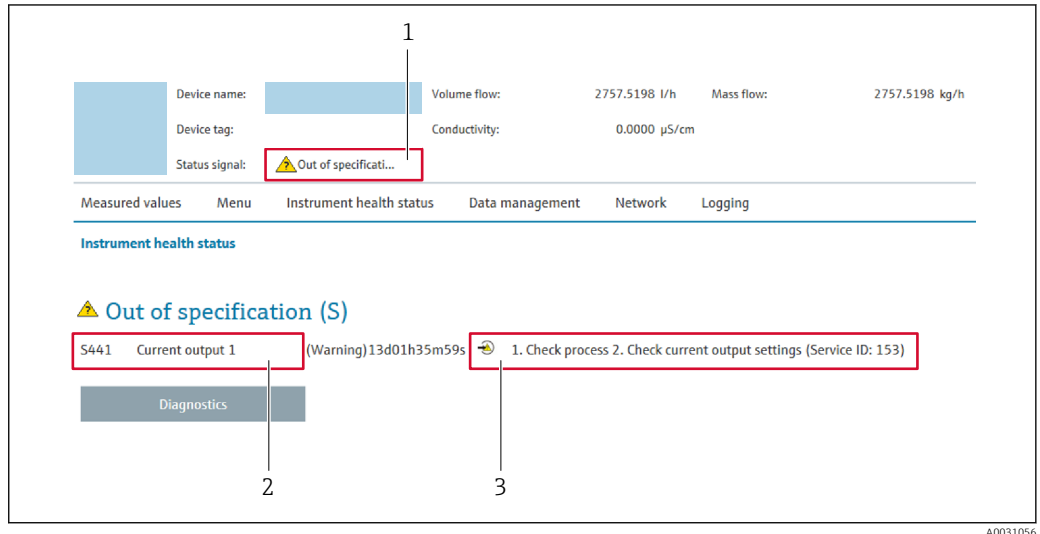

- *1 Status area with status signal*
- *2 Diagnostic information*
- *3 Remedy information with Service ID*

In addition, diagnostic events which have occurred can be shown in the Diagnostics menu:

- Via parameter
- Via submenu

#### Status signals

The status signals provide information on the state and reliability of the device by categorizing the cause of the diagnostic information (diagnostic event).

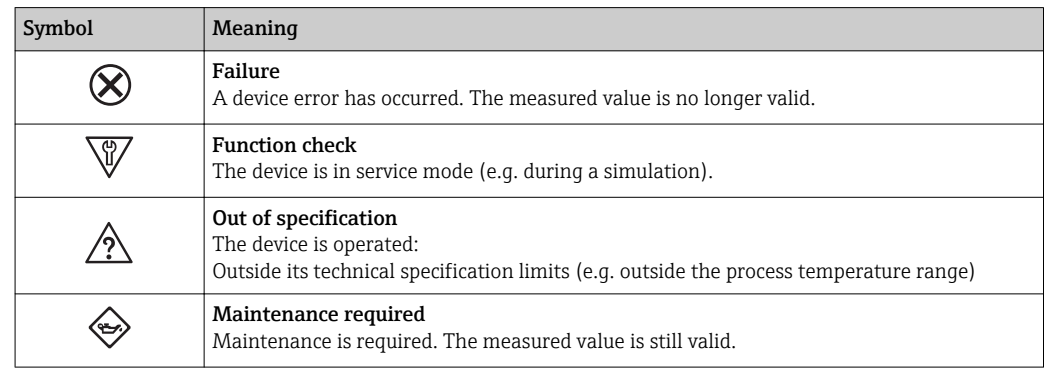

The status signals are categorized in accordance with VDI/VDE 2650 and NAMUR Recommendation NE 107.

### 6.2.2 Calling up remedy information

Remedy information is provided for every diagnostic event to ensure that problems can be rectified quickly. These measures are displayed in red along with the diagnostic event and the related diagnostic information.

# <span id="page-27-0"></span>6.3 Diagnostic information in the measuring device

### 6.3.1 Overview of Web server information events

Unlike a diagnostic event, an information event is displayed in the event logbook only and not in the diagnostic list.

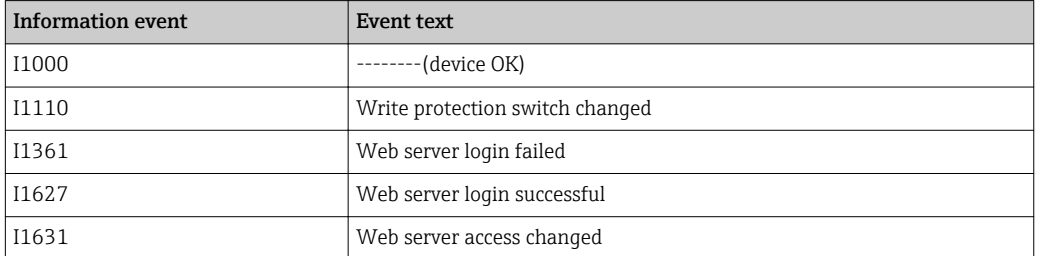

# 6.4 Checking the network connection

The network connection between the computer and measuring device can be checked using the "ping" utility of the Internet Control Message Protocol (ICMP).

- The "ping" utility sends ICMP(v6) "echo request" packets (ping, ICMP packet type 8  $| \cdot |$ (0x08)) to the target address of the measuring device. According to the protocol specification, the measuring device must send back a response: ICMP "echo reply" (pong, ICMP packet type 0 (0x00)).
- 1. Click *Start* (Windows icon).
	- $\rightarrow$  The Start screen opens along with the search field.
- 2. In the search field, enter "cmd" (command).
	- A link to "cmd.exe" is displayed in the results field.
- 3. Select the "cmd.exe" link.
	- $\rightarrow$  A new command window opens.
- 4. Enter ping and the IP address, e.g.: ping 192.168.1.212
	- $\rightarrow$  The network connection status is displayed.

P Depending on the operating system used, or the version of the operating system, other tools can also be used, such as Powershell.exe, prompt etc.

If the measuring device cannot be reached the router responsible delivers the following response:

- "Network unreachable"
	- or
- "Host unreachable"
- 1. Check the IP address settings  $\rightarrow \equiv$  17.
- 2. Check whether the Web server is enabled  $\rightarrow \Box$  17.

# 7 Technical data

<span id="page-28-0"></span>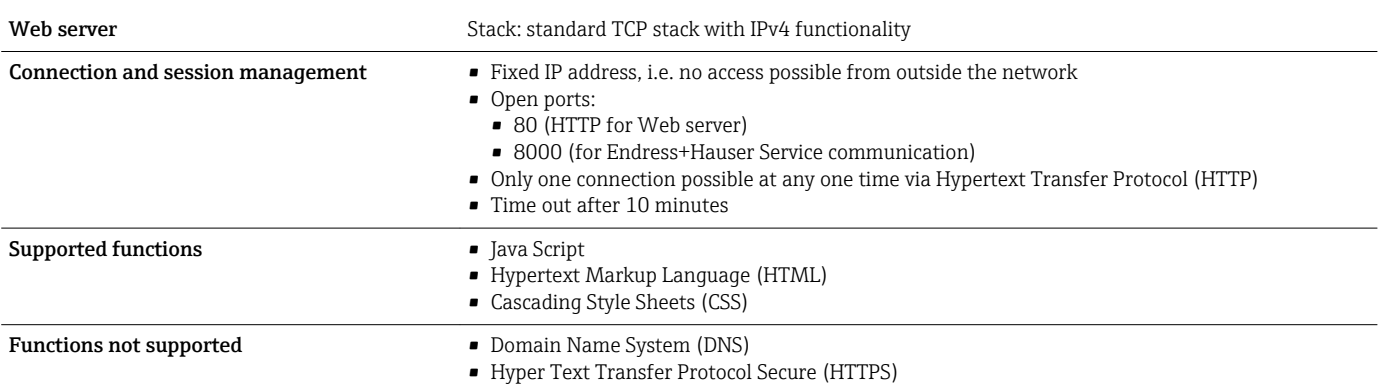

www.addresses.endress.com

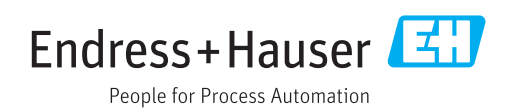